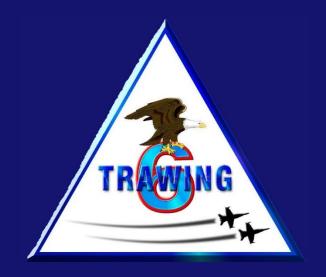

# Initial TW-6 Electronic Knee Board Set Up

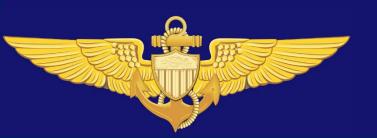

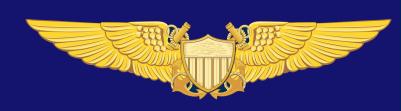

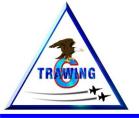

#### **Table of Contents**

- Government Issued iPads
- Electronic Knee Board Setup
- BOX Cloud Storage Access
- ForeFlight Account Setup
- Additional Resources

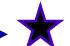

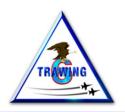

#### Government Issued iPads

You have been issued a government iPad for use during your flight training at Training Air Wing SIX (TW-6).

This iPad is your Electronic Knee Board (EKB). You will use this EKB in Primary, Intermediate and Advanced Student NFO training.

#### **WARNING!!**

Though the iPad you have been issued is a government owned device, just like <u>any</u> USB device, it shall <u>NOT</u> be plugged into any government computer. Also, you are <u>NOT</u> allowed to plug it into your home computer via the USB cable. Any connection to the internet shall be done via a secure wireless connection.

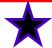

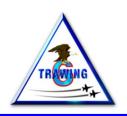

Make sure you have sufficient charge, or the device is plugged in to the charger, and you have access to commercial (personal/home) Wi-Fi, before starting this section!

You must use a commercial Wi-Fi source during the initial set up process. Once the device is completely set up, several government furnished Wi-Fi connections will be programmed into the device. TW-6 utilizes the "Bearcat" internet connection, which is available in bldgs. 1853, 1854, 3258 and 3480. The Bearcat SSID and password are programed automatically and cannot be changed. Other secure Wi-Fi connections may be made at any time.

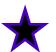

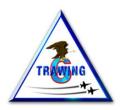

- Turn the device on by pressing the power button located at the top right hand corner of the iPad.
- After your device boots up, you will see a green message screen like this.
- Press the home button (iPad 5) or slide your finger up from the bottom of the screen (iPad 6).

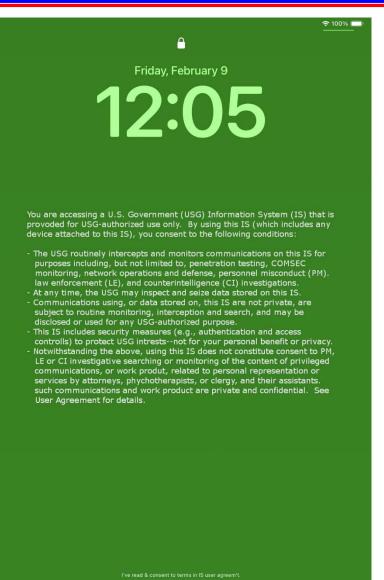

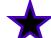

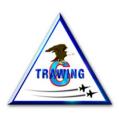

- You will be prompted to enter a password.
- Enter "navair" and then select "Next."

\*Note - navair is all lower case letters, no quotation marks ("").

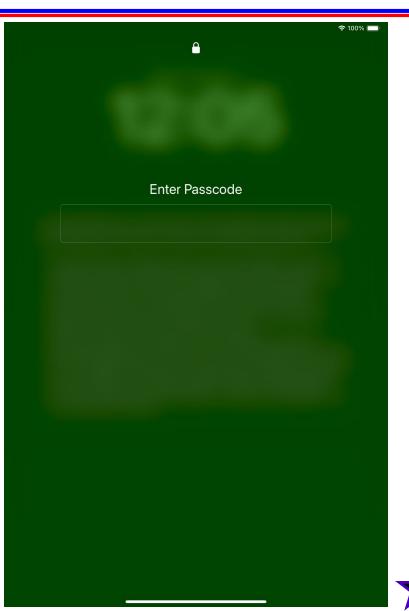

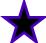

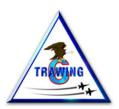

- You should see a screen like this.
- Tap on the <u>Settings</u> icon to open it.

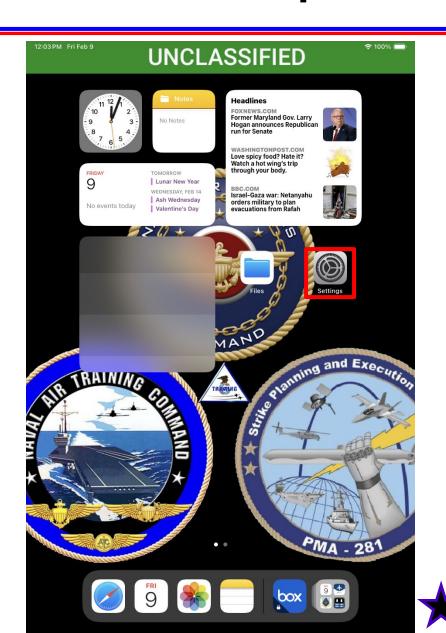

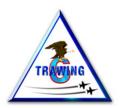

- You should see a screen like this.
- Tap on the <u>General</u> icon to select it.

Then select "Transfer or Reset iPad"

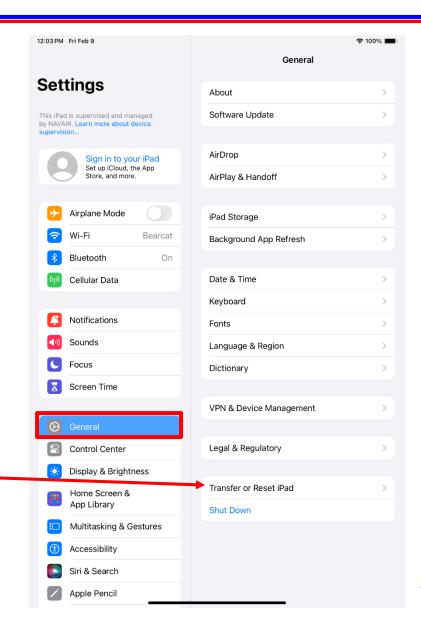

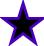

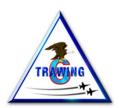

- You should see a screen like this.
- Select "Erase All Content and Settings"

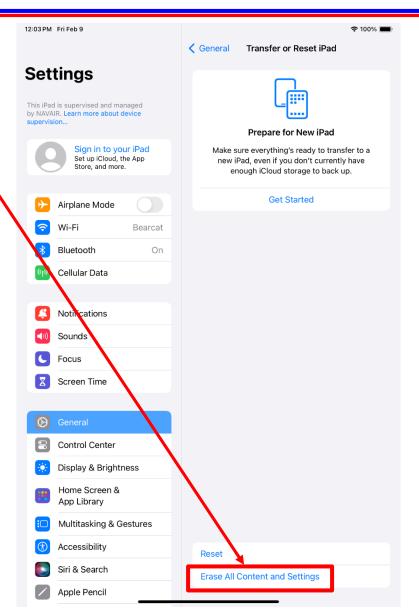

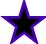

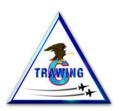

- You should see a screen like this.
- Select "Continue"

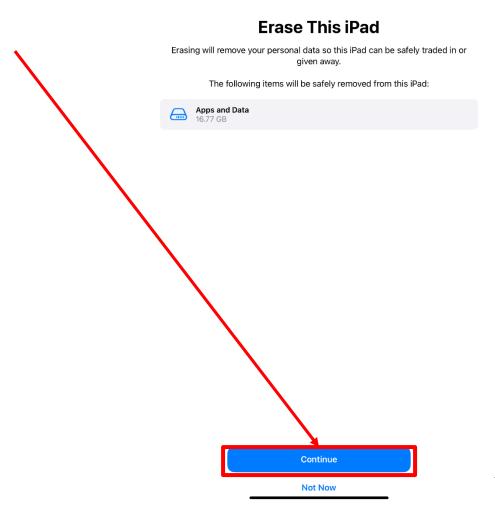

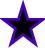

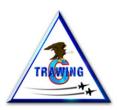

- You should see a screen like this.
- Enter the password "navair"
- Select Next to continue

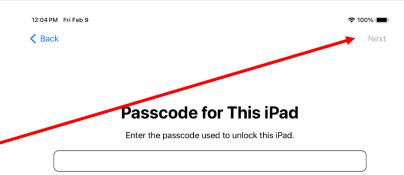

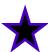

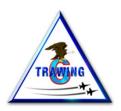

- You should see a screen like this.
- Select "Erase iPad" to continue
- Your iPad will now begin the reset process. You will see the white Apple logo while the iPad is reset. This process may take a few minutes.

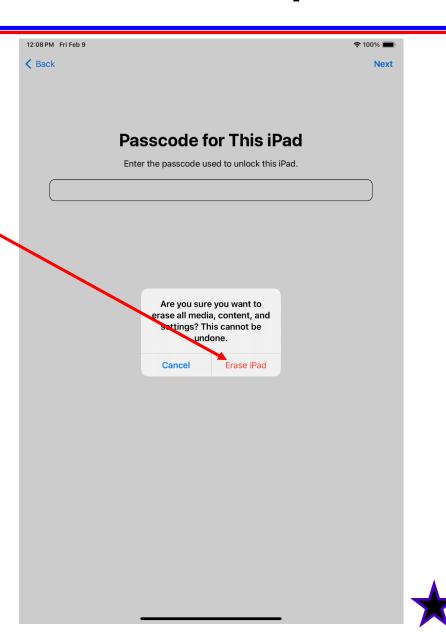

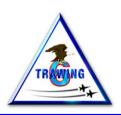

- Once the reset is complete, you should see this screen.
- Press the home button (iPad 5) or slide your finger up from the bottom of the screen (iPad 6).

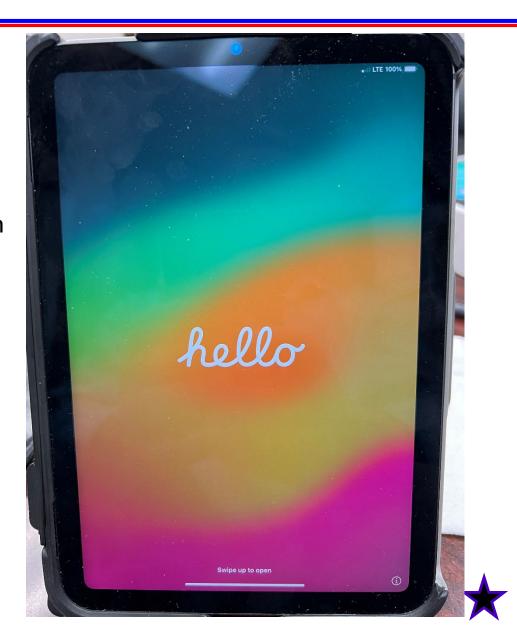

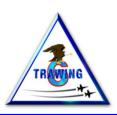

- You should see this screen.
- Select "English" to continue.

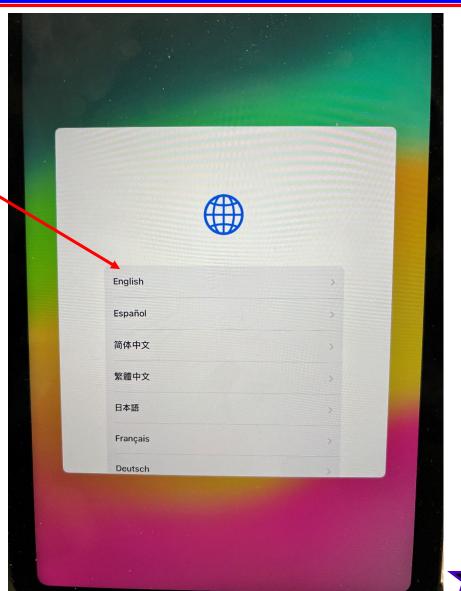

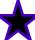

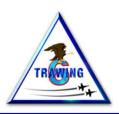

- You should see this screen.
- Select "United States" to continue.

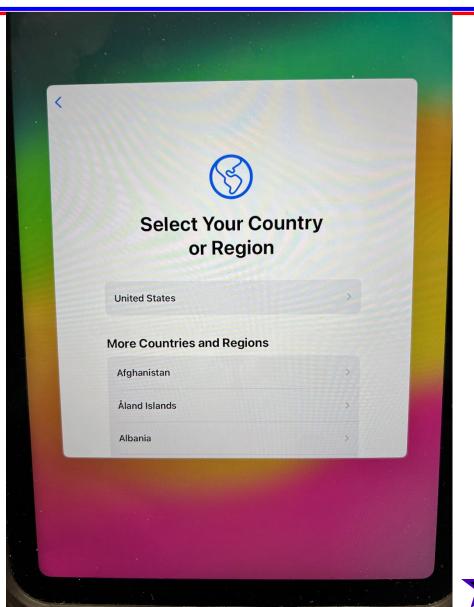

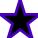

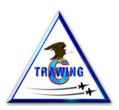

- You should see this screen.
- You may set appearance to your desired setting.
- Select "Continue" when ready.

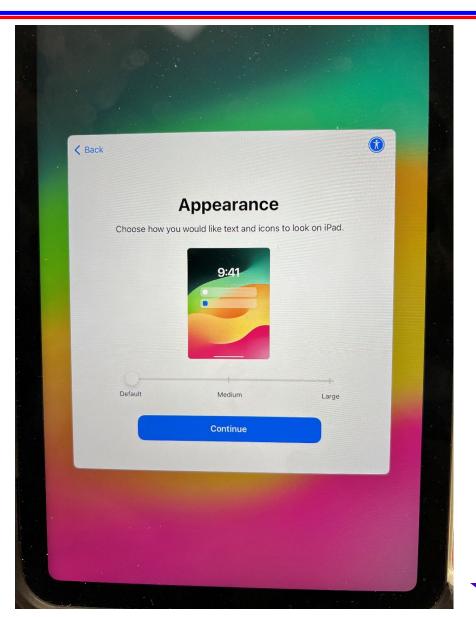

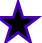

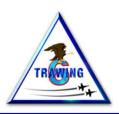

- You should see this screen.
- Select "Set Up Without Another Device"

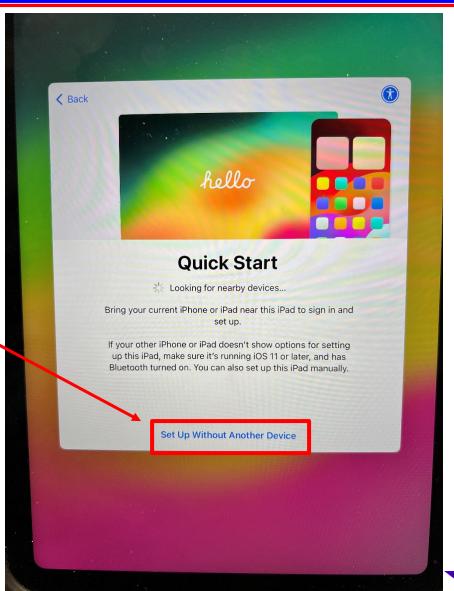

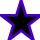

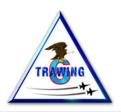

- You should see this screen.
- Select an available secure Wi-Fi Network and log on to it.

\*Note, this screen shot is for example only. You will see these networks once your EKB is reset and you are in a government space, such as Griffith Hall, hanger 1853 or 1854, or the simulator facility, building 3480.

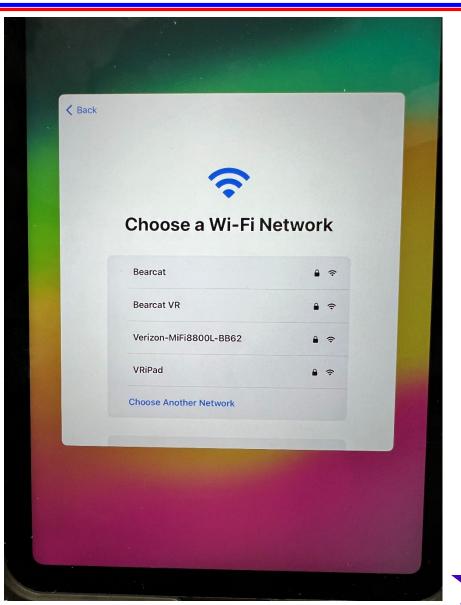

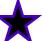

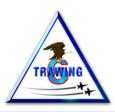

- Once you are connected to a network, you will see this screen.
- Select "Enroll this iPad"

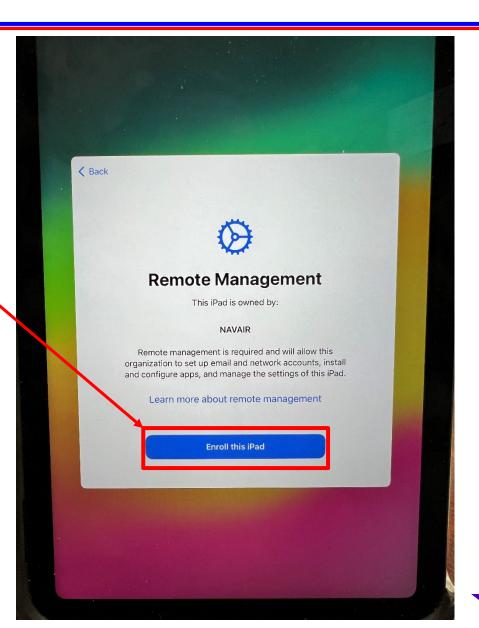

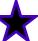

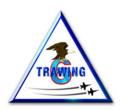

- You will see this screen.
- Enter "ctw6" for Username
- Enter "ctw6" for Password

Note, all lower case letters, no quotation marks ("")

The EKB TW-6 Mobile Data Manager (MDM) will begin configuring your iPad to the proper settings.

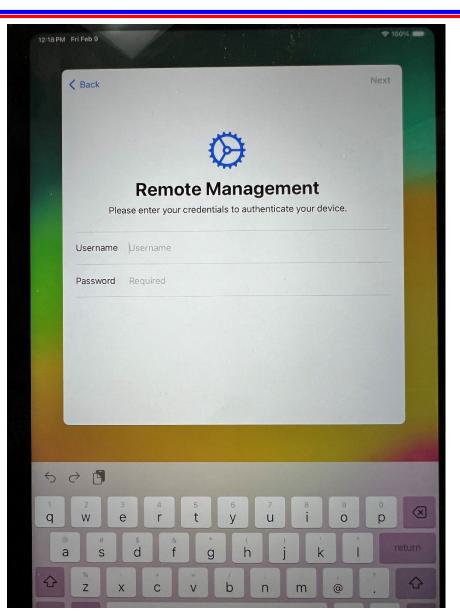

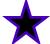

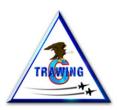

- You will see this screen after a short period.
- Select "Enable Location Services"

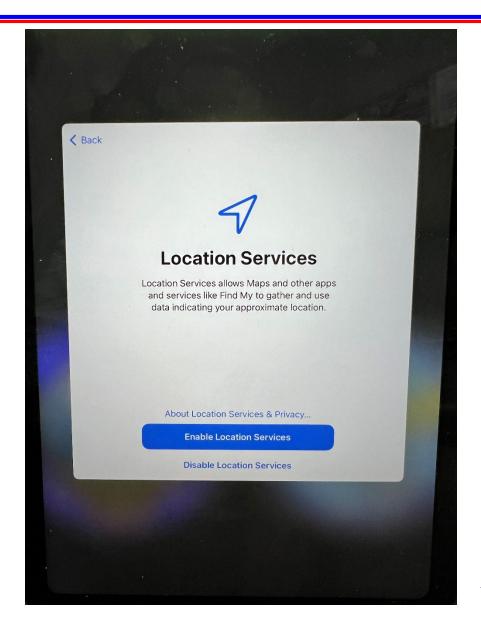

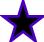

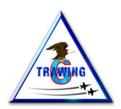

- You should "Dismiss" this notification, if it's presented.
- You are allowed to move applications around the desktop just as you would any IOS/tablet device.
- You may also delete applications by pressing the icon and holding until a menu appears.

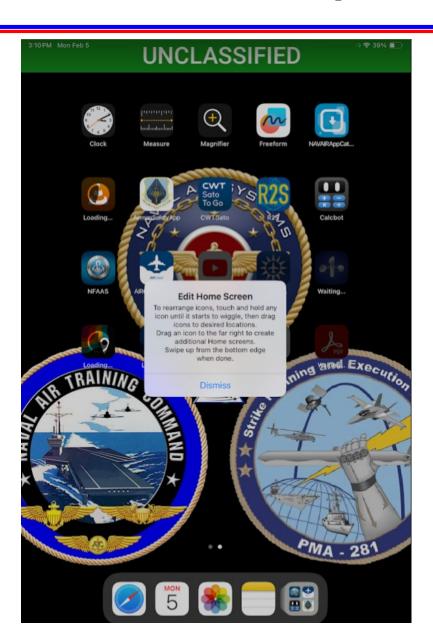

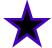

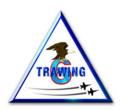

- As your iPad begins receiving the TW-6 MDM configuration, you will see this screen with the CTW-6 logo in the center of the screen.
- After a short period you will see this screen and pop up window prompting you to create a passcode.
- Select "Change Now"
- Enter "navair" then Continue
- Enter "navair" again, then Set Passcode
- \* Note, all lower case letters, no quotation marks ("")

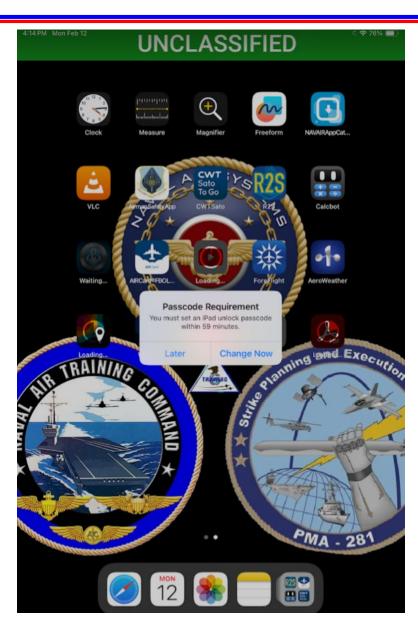

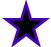

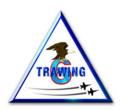

- Your iPad should look like this once the TW-6 MDM has completed its download.
- Once all applications have been downloaded, you may begin using your EKB.
- The next section will guide you through modifying a few device settings that will help save battery life and make using the device easier.

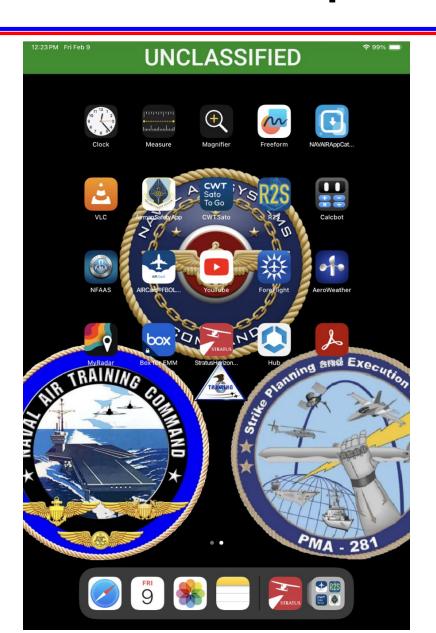

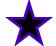

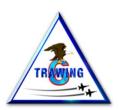

Tap on the <u>Settings</u> icon to open it.

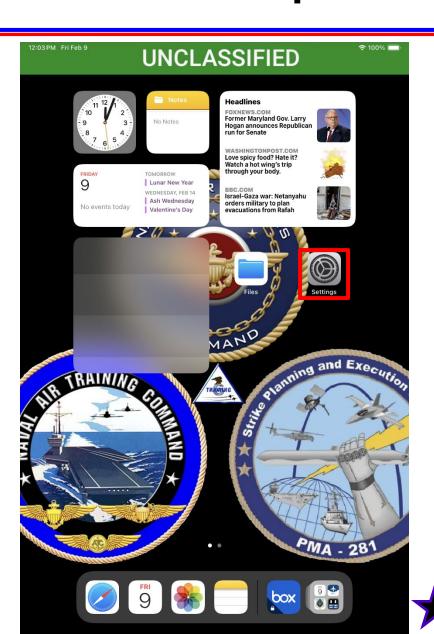

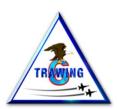

 From the General setting menu, select Software Update

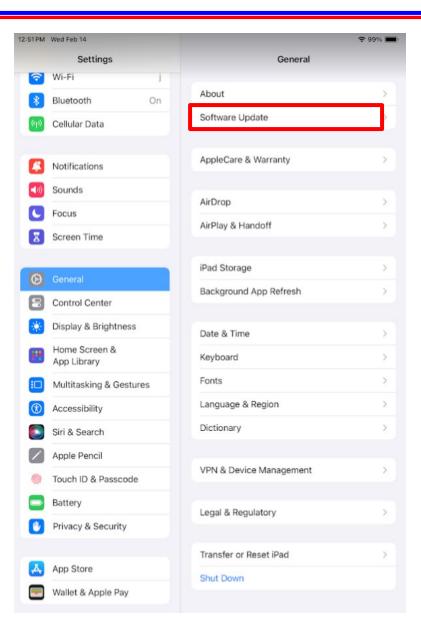

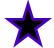

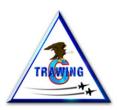

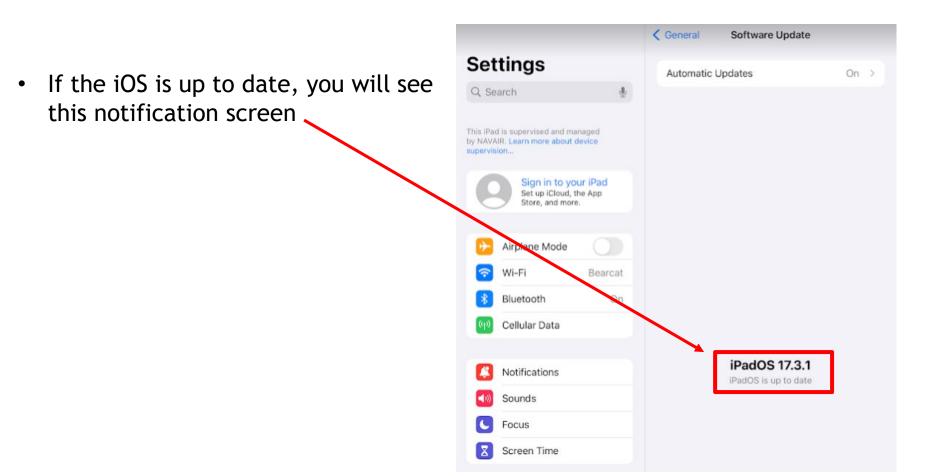

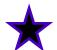

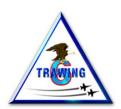

- If the iOS is not up to date, you will see this notification screen
- You do not need to update before continuing to set up your EKB, but you must update as soon as possible.
- If your EKB becomes to far out of date (old iOS version), the device will become inoperable.

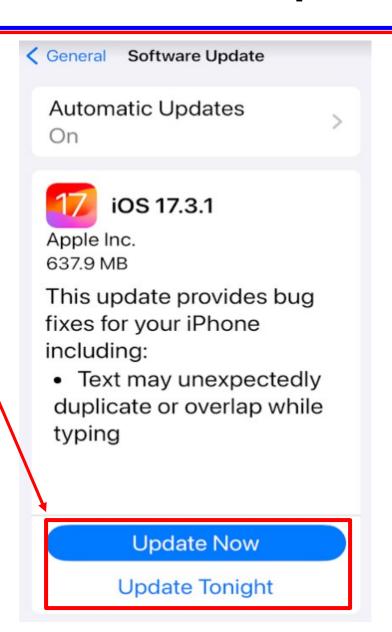

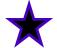

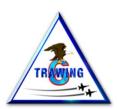

 From the General setting menu, select Background App Refresh.

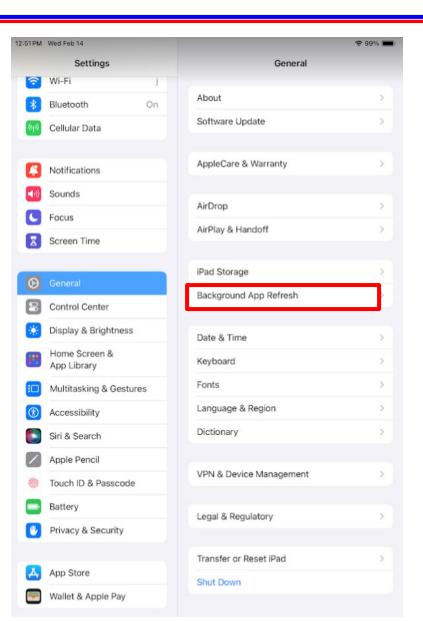

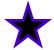

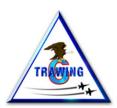

Adjust the app sliders from this 12:51 PM Wed Feb 14 ₹ 99% Settings General Background App Refresh Wi-Fi Background App Refresh Bluetooth On Allow apps to refresh their content when on Wi-Fi or cellular in the background. Turning off apps may help Cellular Data preserve battery life. Acrobat Notifications AeroWeather Sounds Box for EMM Focus ForeFlight Screen Time Freeform Hub MyRadar Control Center Display & Brightness Notes Home Screen & App Library YouTube Multitasking & Gestures Accessibility Siri & Search Apple Pencil Touch ID & Passcode Battery Privacy & Security

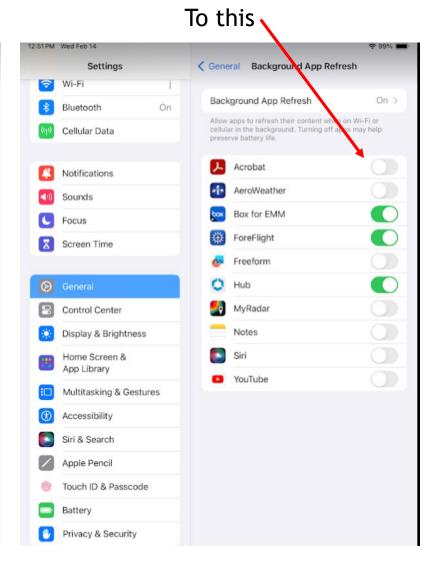

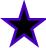

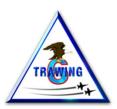

- Select Touch ID and Passcode.
- Enter your password.

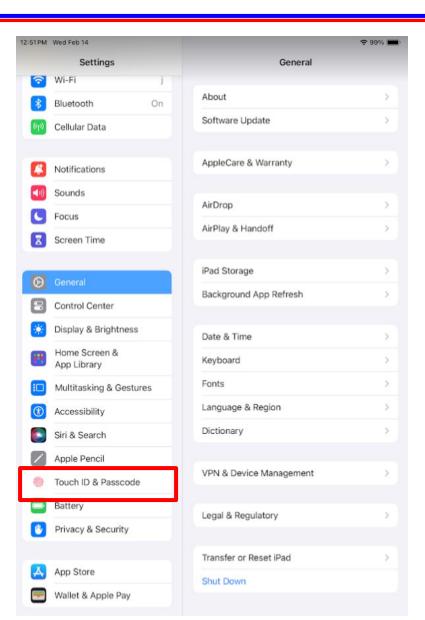

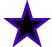

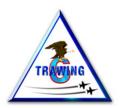

- Select Require Passcode. The default setting is Immediately.
- Select "After 4 hours"
- You may also enable Fingerprint access to unlock the device.

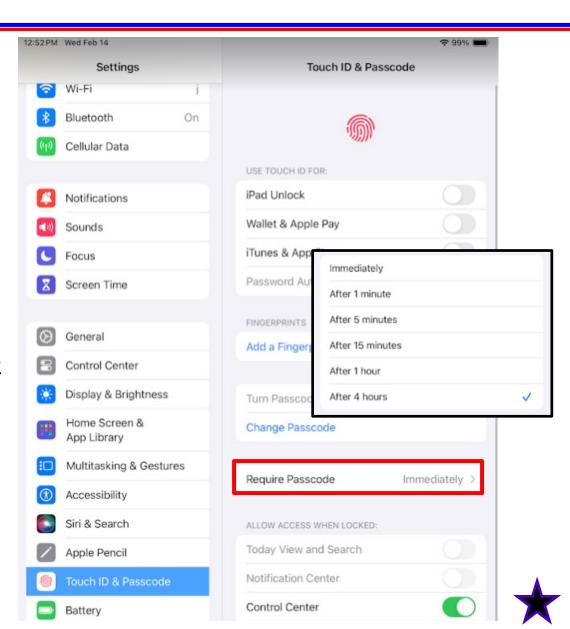

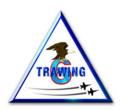

- Your iPad should look like this once the MDM has completed its download.
- Once all applications have been downloaded, you may begin using your EKB.
- The next section of this guide will help you set up your BOX access.
- Box is similar to Google Drive, and it contains all your training documents (e.g., FTIs and MCGs).

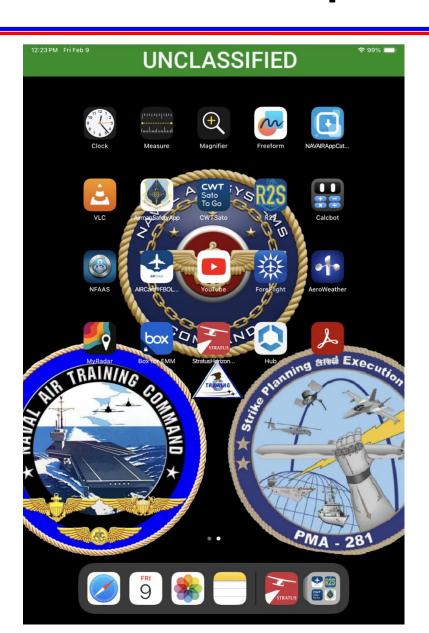

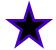

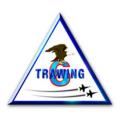

#### **BOX Cloud Storage**

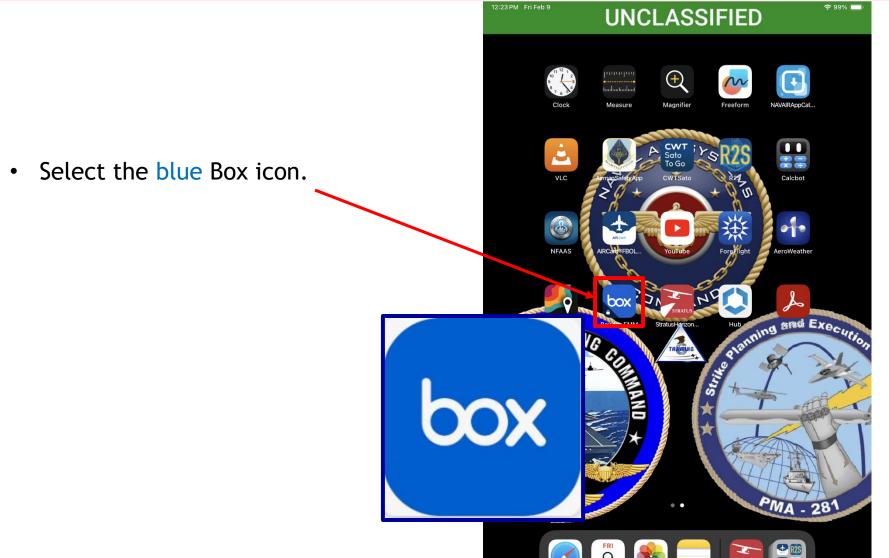

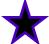

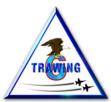

# **BOX Cloud Storage**

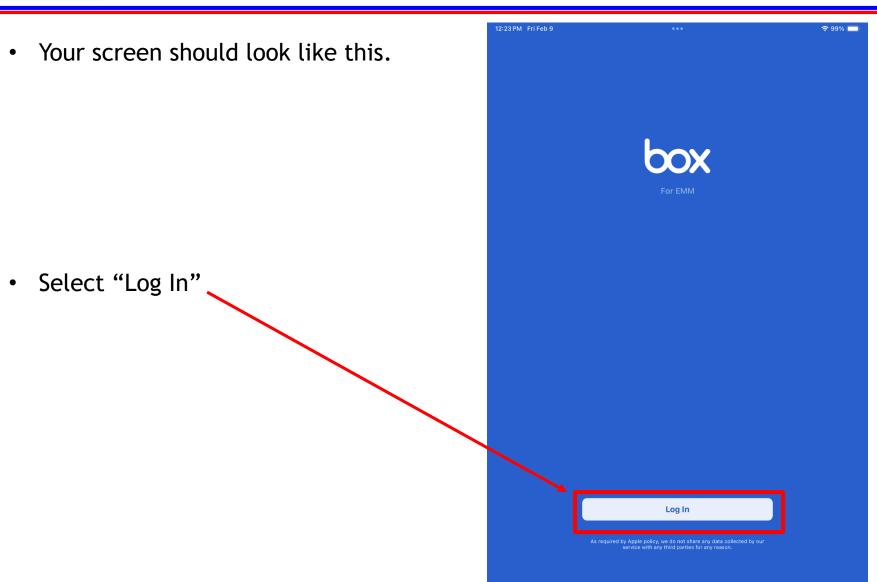

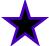

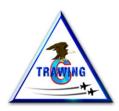

## **BOX Cloud Storage**

- Your screen should look like this.
- You will need to copy the email address that is automatically populated in this field.
- Once you have copied the address, select "Next"

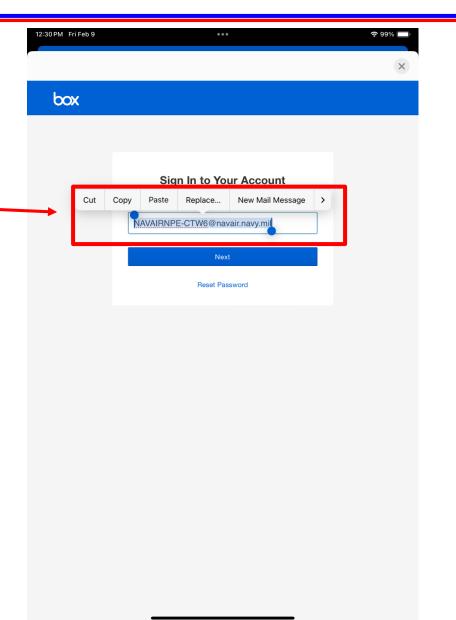

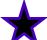

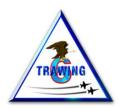

- Your screen should look like this.
- There is no password required.
- Select "Sign In with SSO"

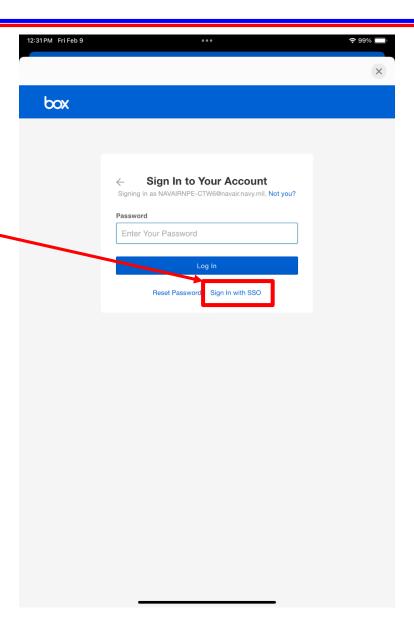

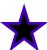

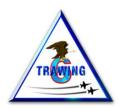

- Your screen should look like this.
- You will need to paste the email address you copied from the previous screen to the blank field on this screen.
- Select "Next" when ready.

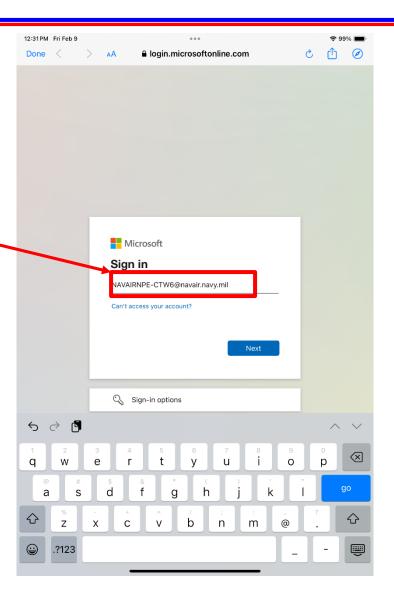

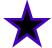

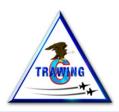

- Your screen should look like this.
- Select "BOX-NAVAIRNPE-CTW-6" from the choices shown.

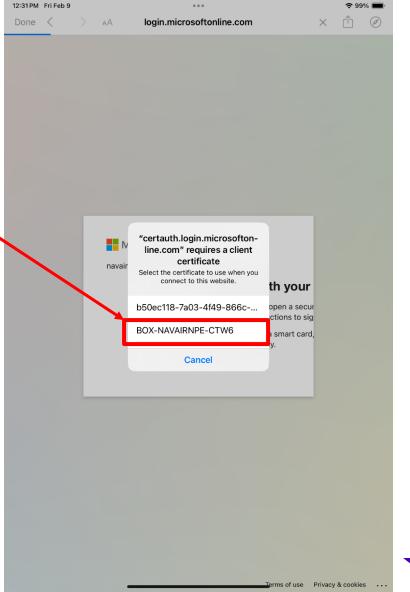

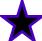

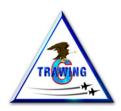

- Your screen should look like this.
- Select the check box for "Don't show this again"
- Select "Yes" when ready.

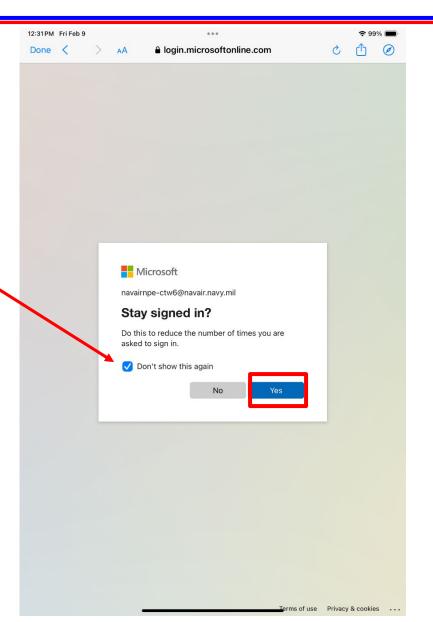

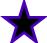

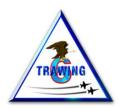

- Your screen should look like this.
- You may organize the folder and file list as you desire by selecting from the options in the boxes indicated here
- Once you have set up your list, select the ellipsis (three little dots) to the right of "CTW6 Content"

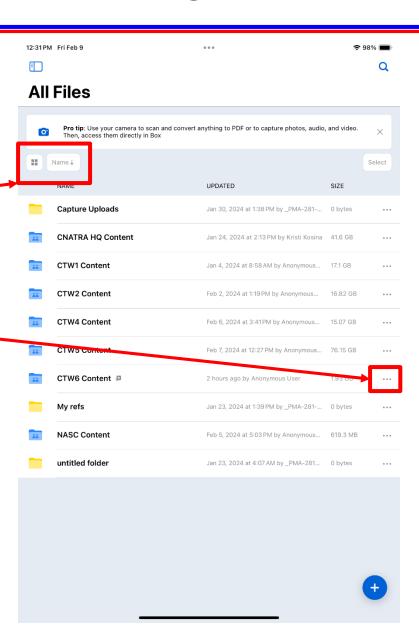

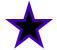

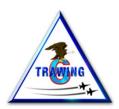

- Your screen should look like this.
- Select "Make Available Offline" from the menu
- Box will now download the entire folder contents for CTW6. This will ensure you have access to Box files while you are not connected to the internet, such as while airborne.

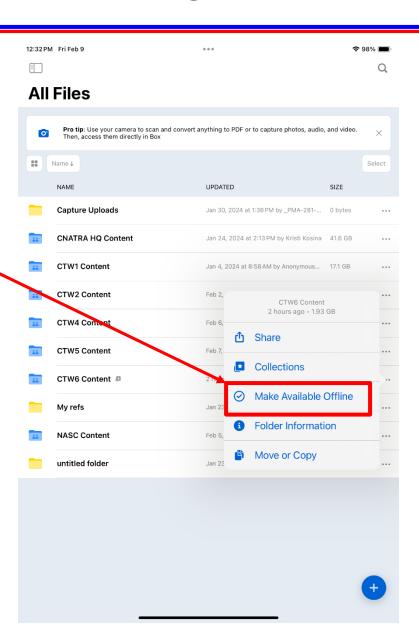

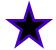

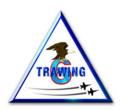

- You may select the CTW6 Content folder at any time. In it, you will see folders for the contents indicated by the folder name.
- Some folders have subfolders. Feel free to explore and become accustomed to locating items you will need such as MCGs, FTIs, and NATOPS materials.
- Once you have completed this section, please proceed to the next page in this guide.

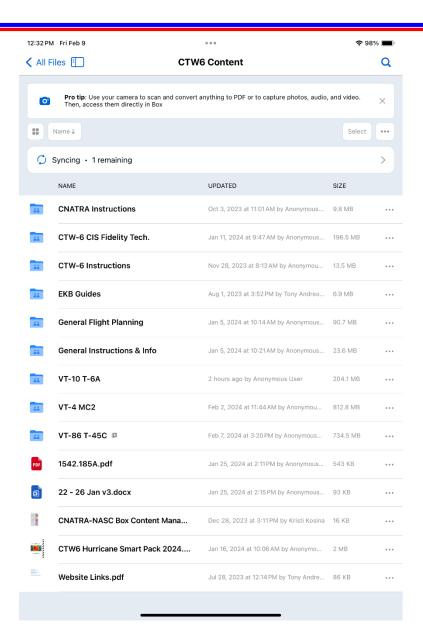

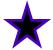

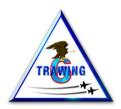

#### ForeFlight

Foreflight is an aviation application you will use during flight training. It provides aircrew with access to all DOD flight publications, and real time in-flight flight awareness when you EKB is tethered to a ADS-B in device, such as a Sentry ADS-B receiver.

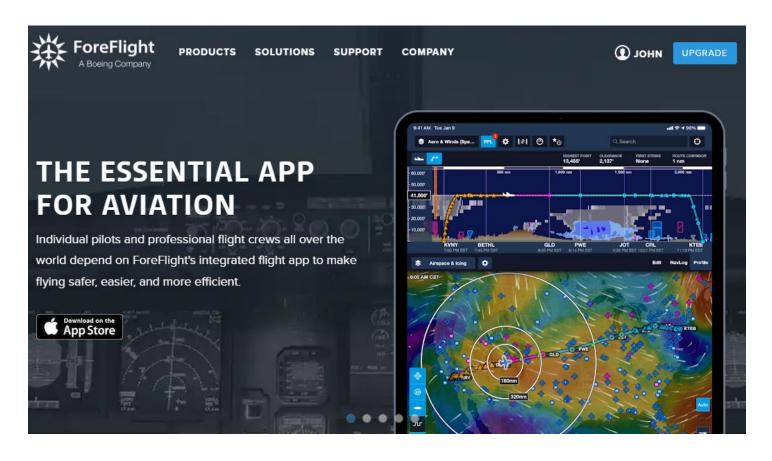

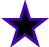

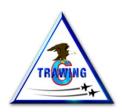

#### ForeFlight

Foreflight is an aviation application you will use during flight training. It provides aircrew with access to all DOD flight publications, and real time in-flight flight awareness when you EKB is tethered to a ADS-B in device, such as a Sentry ADS-B receiver.

NOTE – Due to differences in email configuration, Aeromedical Officer (AMO) students will not be issued ForeFlight accounts. AMOs may skip this section.

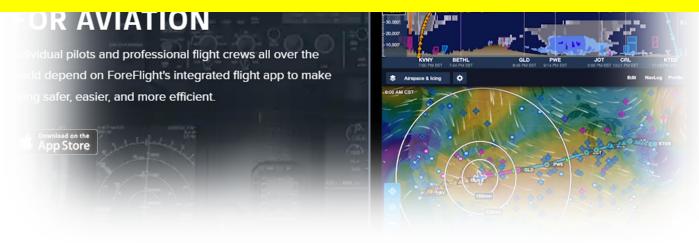

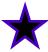

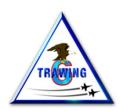

#### ForeFlight Account

You will be asked to provide your Flank Speed email address when you are issued your EKB. Your Flank Speed email address, is your work email, which ends with <a href="mailto:@us.navy.mil">@us.navy.mil</a>.

That email address will be used to establish your ForeFlight account.

Once your account has been created by Griffith Hall staff, you will receive an email similar to what is shown below.

Select the link, which should launch your web browser and open the ForeFlight account creation page.

| From: ForeFlight < team@foreflight.com >                           |                                                                                                    |
|--------------------------------------------------------------------|----------------------------------------------------------------------------------------------------|
| Sent: Friday, April 16, 2021 8:40 AM                               |                                                                                                    |
| To: Boman, J T (T-Bone) CIV USN CTW-6 (USA) < john.boman@navy.mil> |                                                                                                    |
| Subject: [Non-DoD Source] TW-6 has added you to ForeFlight.        |                                                                                                    |
|                                                                    | Hello Pilot,  TW-6 has created a ForeFlight account for you. The next step is to set your password by clicking the link below.  https://plan.foreflight.com/setup/am9obi5ib21hbkBuYXZ5Lm1pbDtKQk RBTIFXRUpUSkY  Thank you for your support and your business.  — Team ForeFlight |

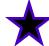

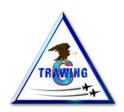

#### ForeFlight Account

#### NOTE:

Creating your account may take several days after you were issued your EKB. If you do not receive the ForeFlight email in five working days, please return to Griffith Hall and notify the TW-6 EKB manager or staff member.

As stated, your ForeFlight account user name is your Flank Speed email address. This email address should auto-populate when you access the ForeFlight account creation page.

After ensuring that it is correct, you may enter a password of your own choosing.

Many students use "navair" to make it simple. You do you.

Once your account is created, save the information and close your browser. You will now use that information to create an association between ForeFlight and the ForeFlight application on your EKB.

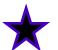

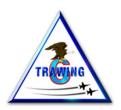

- NOTE: You must have set up your ForeFlight account on line prior to continuing.
- From the home screen, select the ForeFlight application icon.

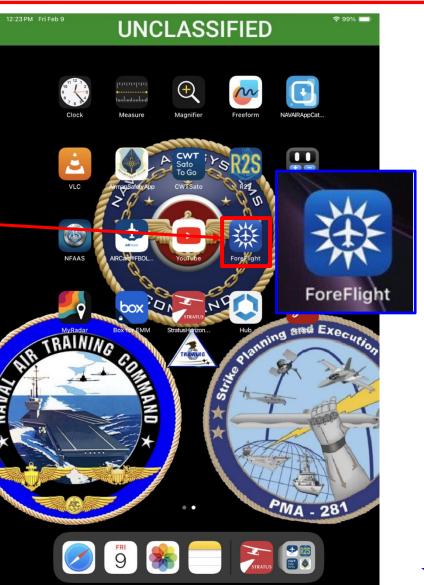

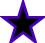

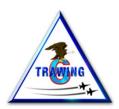

- You should see this screen.
- Select "Allow While Using App"

NOTE: You may select any choice, but be aware Primary students are not allowed to use Location Services during flight training events. If you allow it for the initial set up, you will need to disable it after at some point later. Your Instructor Pilot will discuss this futher.

Location services does not function in the simulator.

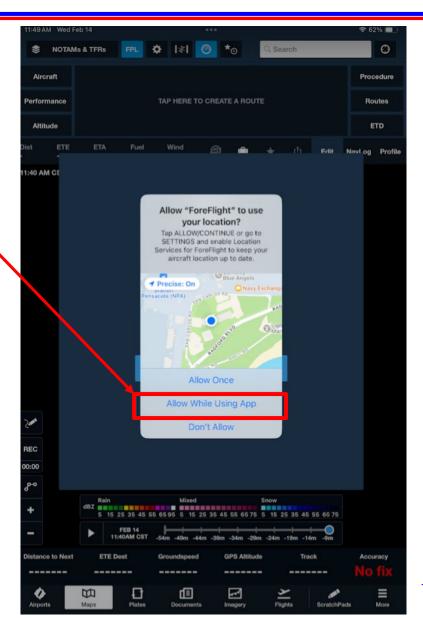

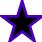

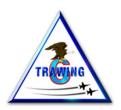

- You should see this screen.
- Select "Don't Allow"
- Select "I Have An Account"

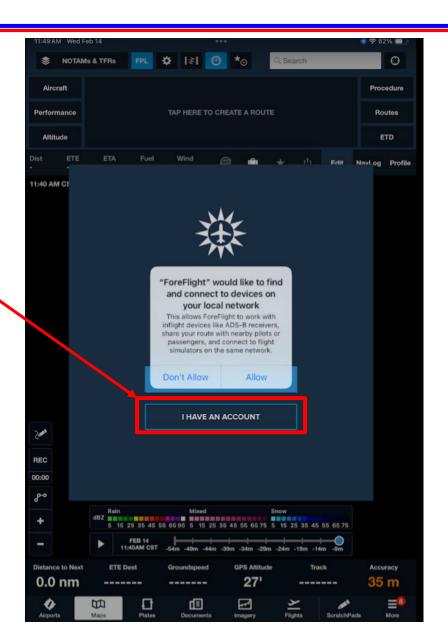

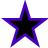

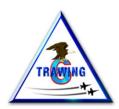

- You should see this screen.
- Enter your Flank Speed email address.
- Select "Next"
- Enter the password you created on the ForeFlight web site.
- Once signed in, select "I Agree" for the User Agreement.
- Activate Automatic Downloads.

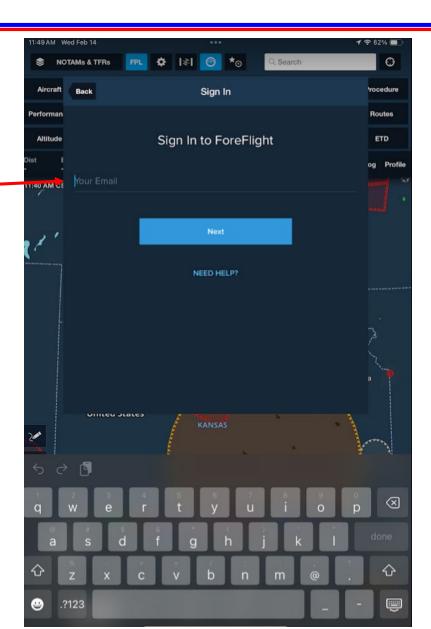

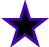

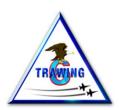

- You should see now this screen.
- Tap this icon to relocate the map to your current location.

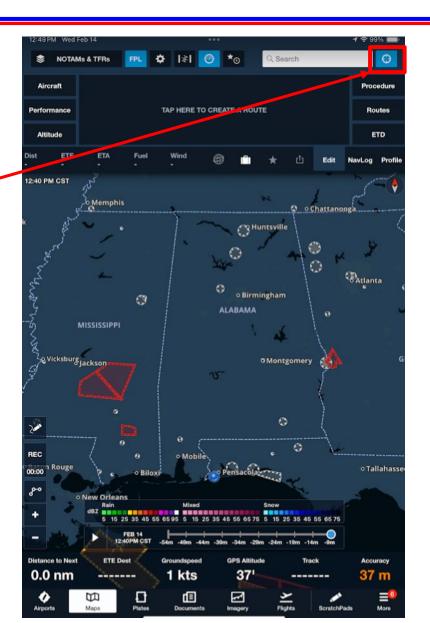

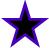

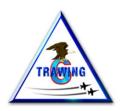

#### **Electronic Knee Board**

- This concludes the initial set up of your EKB. You have also configured the two primary applications you will use during flight training.
- You are allowed to install other applications from the catalog, and you are allowed to change any setting the device permits you to do so.
- You are also allowed to share content via AirDrop, to include from the EKB to your personal device.
- You are required to bring your EKB to Fam Ground School following Day 1 check in with VT-10.

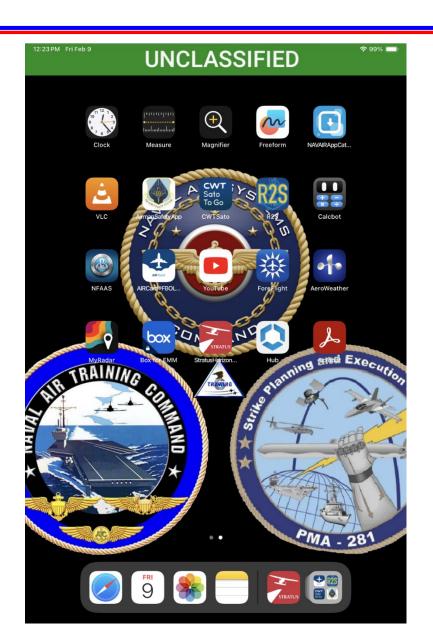

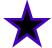

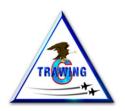

#### **Additional Resources**

- ForeFlight website has many useful features once user profile setup. <a href="https://www.foreflight.com/">https://www.foreflight.com/</a>
- ForeFlight has a searchable library of "How To" Videos available at: <a href="https://www.foreflight.com/support/video-library/">https://www.foreflight.com/support/video-library/</a>
- ForeFlight User Guide available at: <a href="https://www.foreflight.com/support/support-center/">https://www.foreflight.com/support/support-center/</a> or click here: "Pilot's Guide to ForeFlight Mobile"
- For issues concerning EKB malfunctions, ForeFlight accounts, or BOX access, may contact the CTW-6 Ground Training Officer via email at <a href="mailto:john.t.boman.civ@us.navy.mil">john.t.boman.civ@us.navy.mil</a> or by phone at (850) 452-2172. The GTO's office is located in Griffith Hall, room 112.

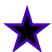